# **Clearing Your Browser Cache in: Safari 5**

In this short lesson, you will learn the steps necessary to empty your browser cache in the Safari (version 5) browser from Apple, Inc., which is the current version at the time of this writing. Safari is the default browser on Macintosh, but an optional browser on Windows.

The basic procedure described in this document applies to users of Safari on Windows and Macintosh. The window borders shown in our diagrams are from Windows 7, but that makes no difference here. The positions and content of the menu items should be the same or very close on both platforms.

There are 2 ways to clear the cache in Safari; this document will cover both ways. The first way is for Windows users who have not modified Safari in any way, and thus have not exposed the traditional menu bar; Machintosh users *can* use this method but there is little reason to do so, as they have access to the second method by default.

The second way will expose the menu bar for Windows users, where there is an easier option for quickly emptying just the cache without a lot of extra clicking. Macintosh users do not need to expose the menu bar, as the menu works differently on Mac than it does on Windows. In Windows, the menu bar of a given program is inside the window of the program itself. However, on a Mac, the menu is always at the top edge of the screen no matter what program is running; The menu merely changes depending on what program is "in front." It is from this menu that the second procedure progresses.

Safari, unlike most browsers, does not have the ability for you to set the default behavior, size etc of the browser cache. This could change in a future version. Although this is a definite weakness in the browser, Safari excels at enough other functions - most especially in its raw speed of page loading and accuracy of page style rendering - that it's a worthwhile browser to use, especially on the Mac.

### **Method 1 - Default Safari Installation on Windows: Open the Gear Menu**

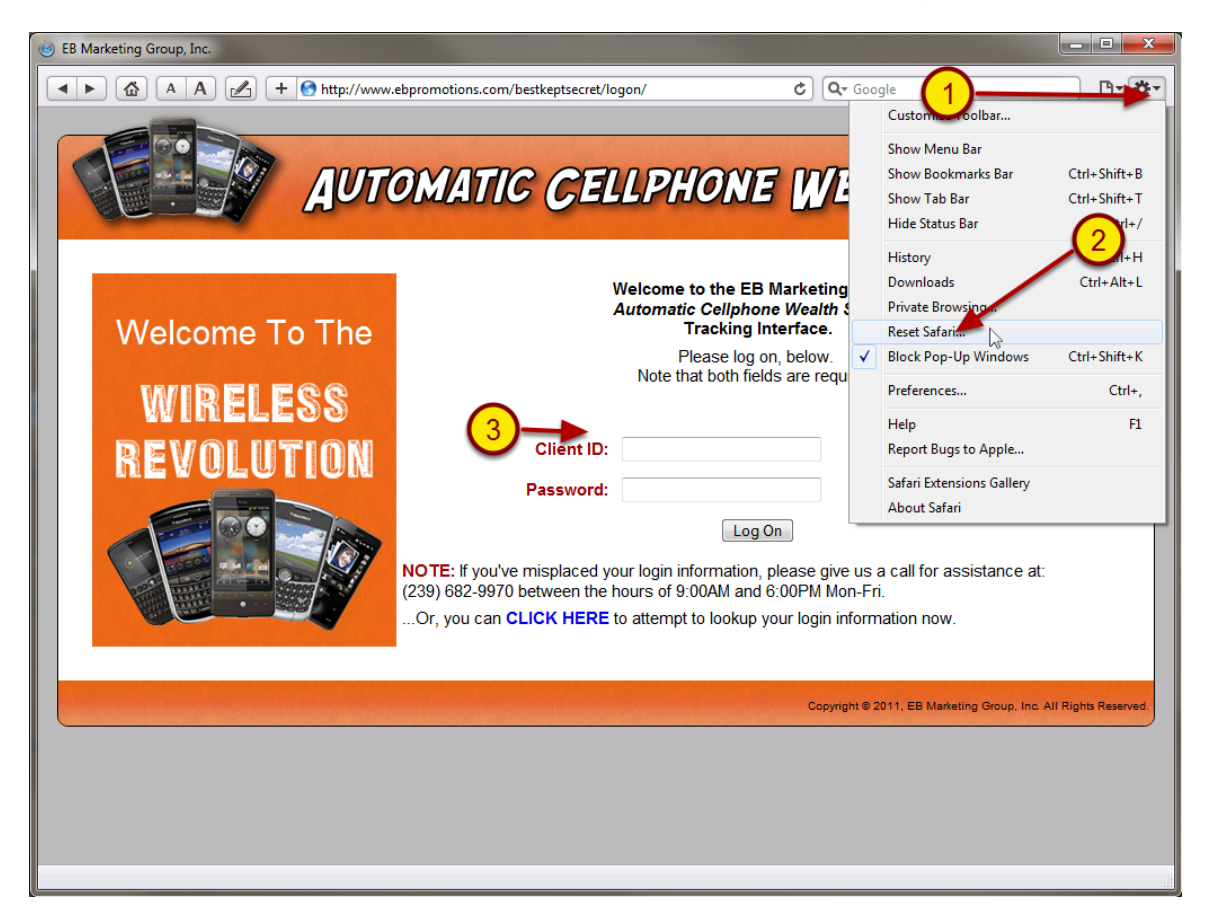

In the upper right of the Safari browser, there is an icon which looks like a gear or cog (1). Click this icon to expose the menu, then click on the "Reset Safari" item (3).

This will open a new, small window where you get to choose what is deleted, with **many** options from which to choose.

### **Method 1 Cont'd: Reset Safari**

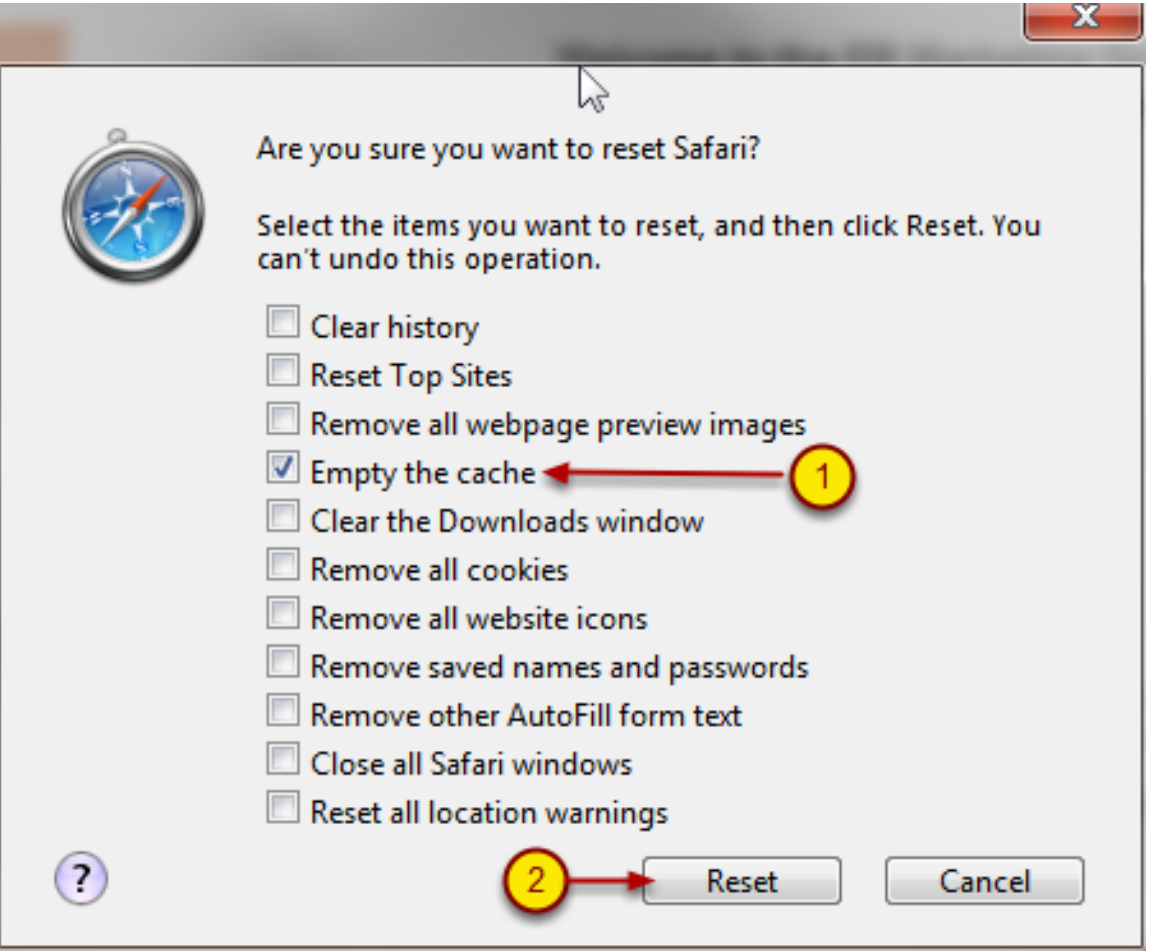

We are only concerned with clearing the cache and nothing else; in fact, you may lose things you want to keep if you aren't careful with this step. Therefore, ensure that the only box checked "on" is the one for "Empty the Cache" (1). All others should be unchecked, or in the "off" position.

When you have these markings set, click the "Reset" button (2).

**NOTE: If you have never done this or have built up a large cache, this Delete operation may take a while.** The window will not appear to be doing anything and you may think the machine is locked up, but it isn't. You may be able to hear the computer's hard drive thrashing very hard as things are being deleted, which may sound a bit like grinding metal.

When the computer is done, this window will disappear and you will have control again.

That's it! You may now resume normal browsing. Note that you may need to refresh the page you were viewing when you started this guide in order to reload a true, current version of the page before proceeding with its use.

If you wish to have a much faster way of clearing the cache with far fewer clicks -- and with more control over your browser than the default installation provides - then read on to Method 2.

### **Method 2: Modified Safari on Windows - Expose the Menu Bar**

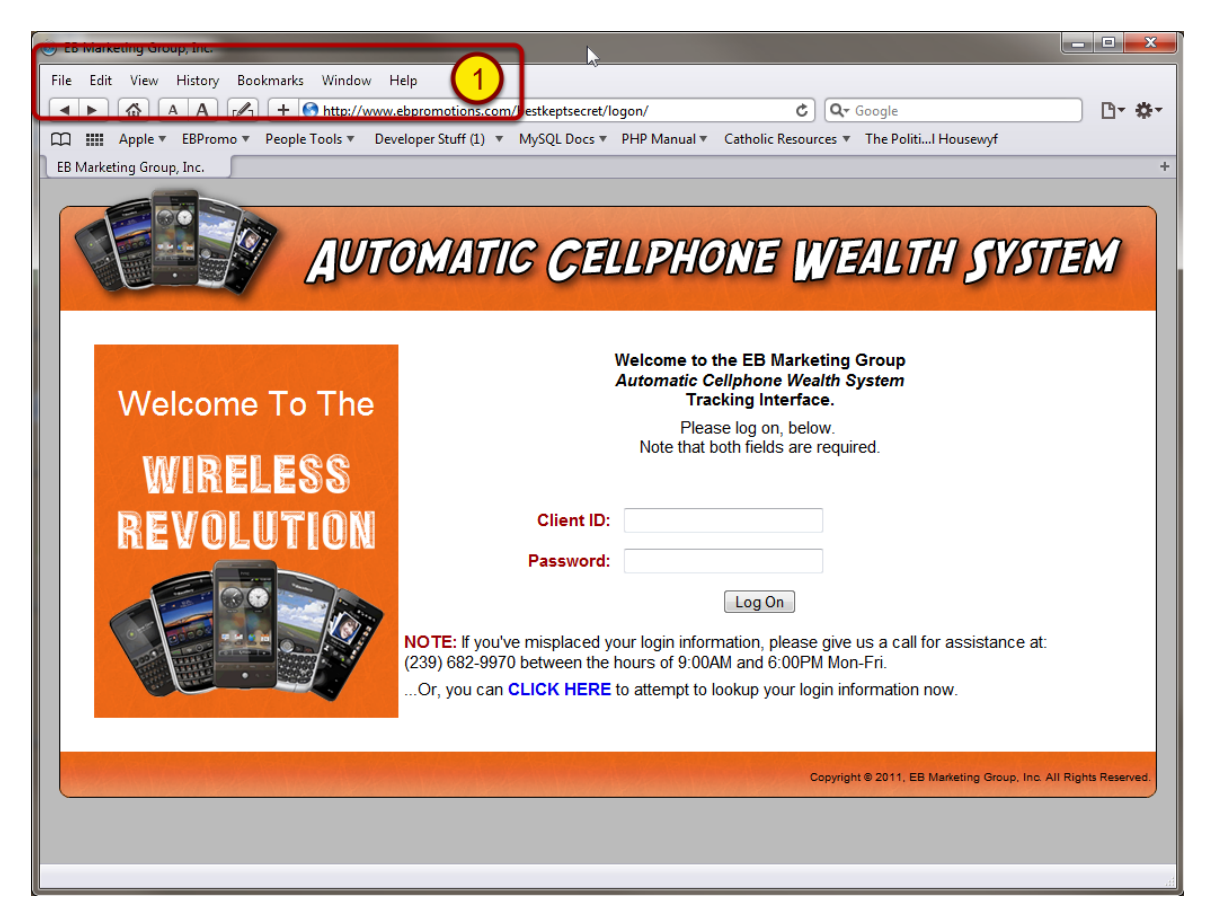

#### *Note that once you have done this step, you will not need to do it again unless you undo it for whatever reason. From this point on, you can skip directly to the next step.*

#### *Also note that Mac users do not need to complete this step: Their menu bar is always "on."*

Using the same "gear" icon as in Method 1, select the "Show Menu Bar" option. You may also want to use this menu to show the Bookmarks, Status and Tab bars as well. They are all quite useful for enhancing your browsing experience and do not use up much space.

The result of all of these bars being activated is shown in this diagram. The menu bar we are interested in (1) is located immediately above the row of buttons that were there from the start, consisting of File, Edit, View, etc. We have highlighted it in the diagram with a red box.

## **Method 2 Cont'd: Empty the Cache**

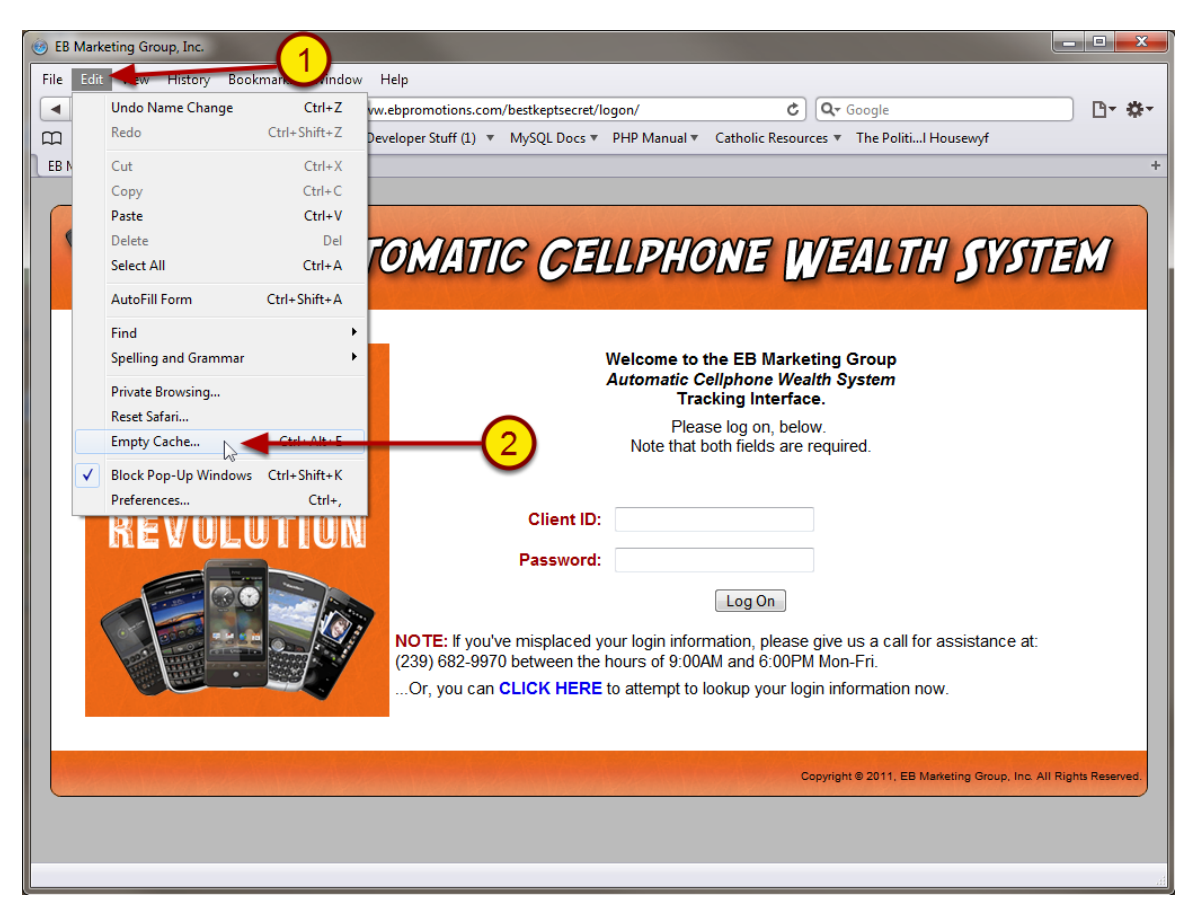

Apple has provided a one-step, no-fuss method of clearing the cache once you have exposed the Menu Bar on Windows, or by default on the Mac.

On the menu bar, click on the Edit menu (1), then go most of the way down the list and click on the "Empty Cache..." item (2). A small window will pop up asking you to confirm that you wish to do this. Simply click the "Empty" button and that's it, you're done.

Mac users should note that the Empty Cache item is NOT located on the Edit menu as it is for other operating systems. Instead, the same menu item, with the same meaning and functionality, is located on the Safari menu in the upper left, near the Apple menu, about halfway down the menu.